Use a web browser to navigate to the UW Madison Campus Software Library. You will need your NetID to log in.

<https://software.wisc.edu/cgi-bin/ssl/csl.cgi>

Select "Matlab" from the list of offered software.

Currently, as of May 2016, Matlab is licensed for installation on UW-owned devices and on personallyowned devices of UW Madison students or employees.

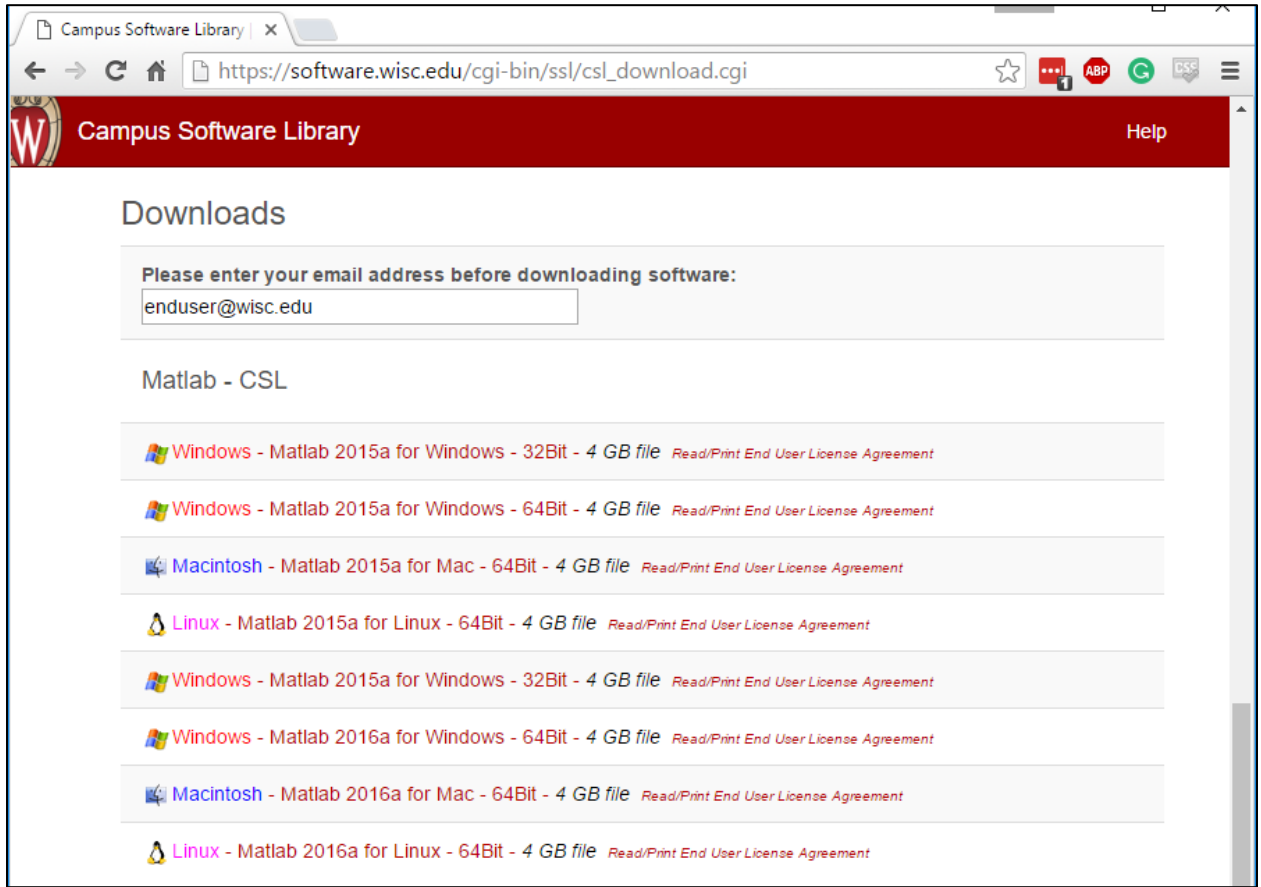

See End of this document if you need help determining if you have a 32 or 64 Bit operating system.

You will have to create a Mathworks Account using your @wisc.edu email account.

Download the file appropriate for the operating system of the computer on which it is to be installed.

The file will download in a zipped format (e.g. matlab\_R2016a\_win64.zip)

Extract Files to a temporary directory.

Execute the "Setup.exe" file in the temporary directory.

Select a destination folder Matlab to be installed in (e.g. C:\Program Files\MATLAB\R2016a)

Activation and File Installation Keys are available in this document and on the Campus Software Library Website.

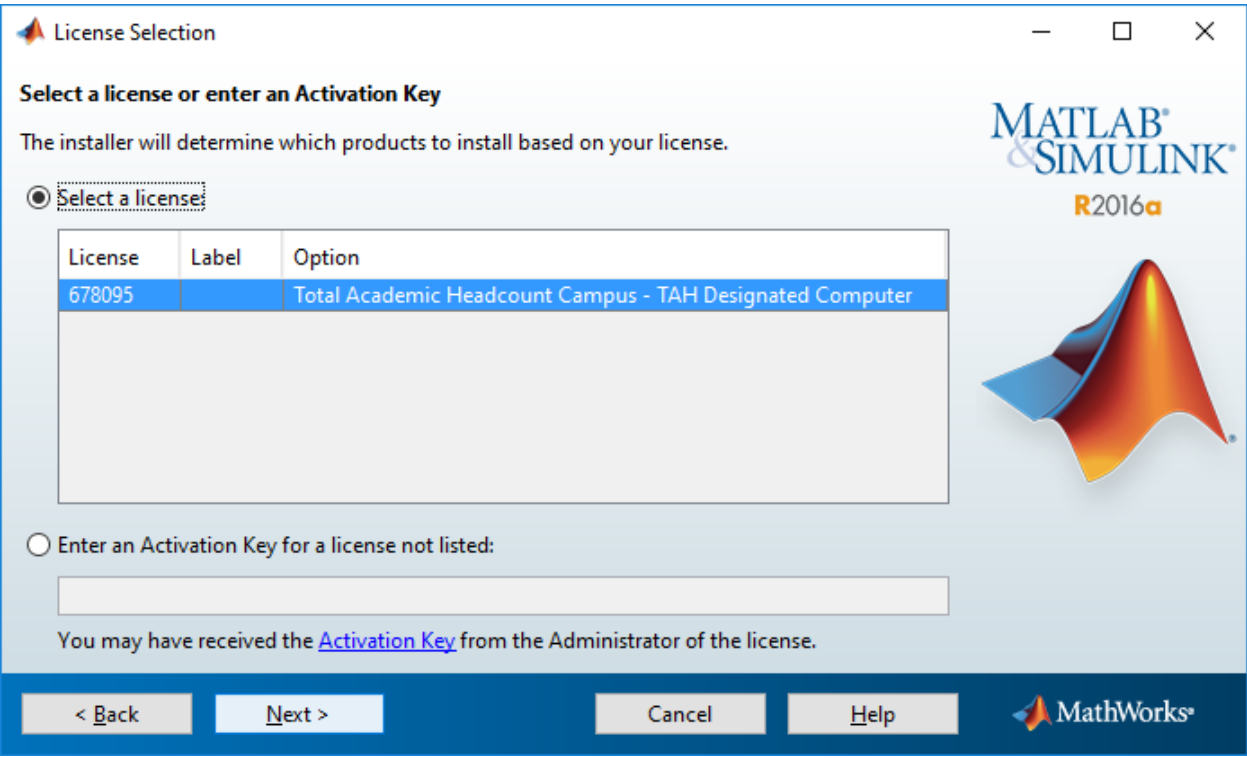

Copy the full contents of Z:\Hoskins Group\MatLabInstall into your working directory. (e.g. 'C:\Users\deciantis\MatLab')

# **Set Path**

Select the "Set Path" double folder icon from the top menu

"Set Path" window will popup (see below)

Select your working directory (e.g. 'C:\Users\deciantis\MatLab')

Click on "Add with Subfolders…" on left side of window

Click "Save"

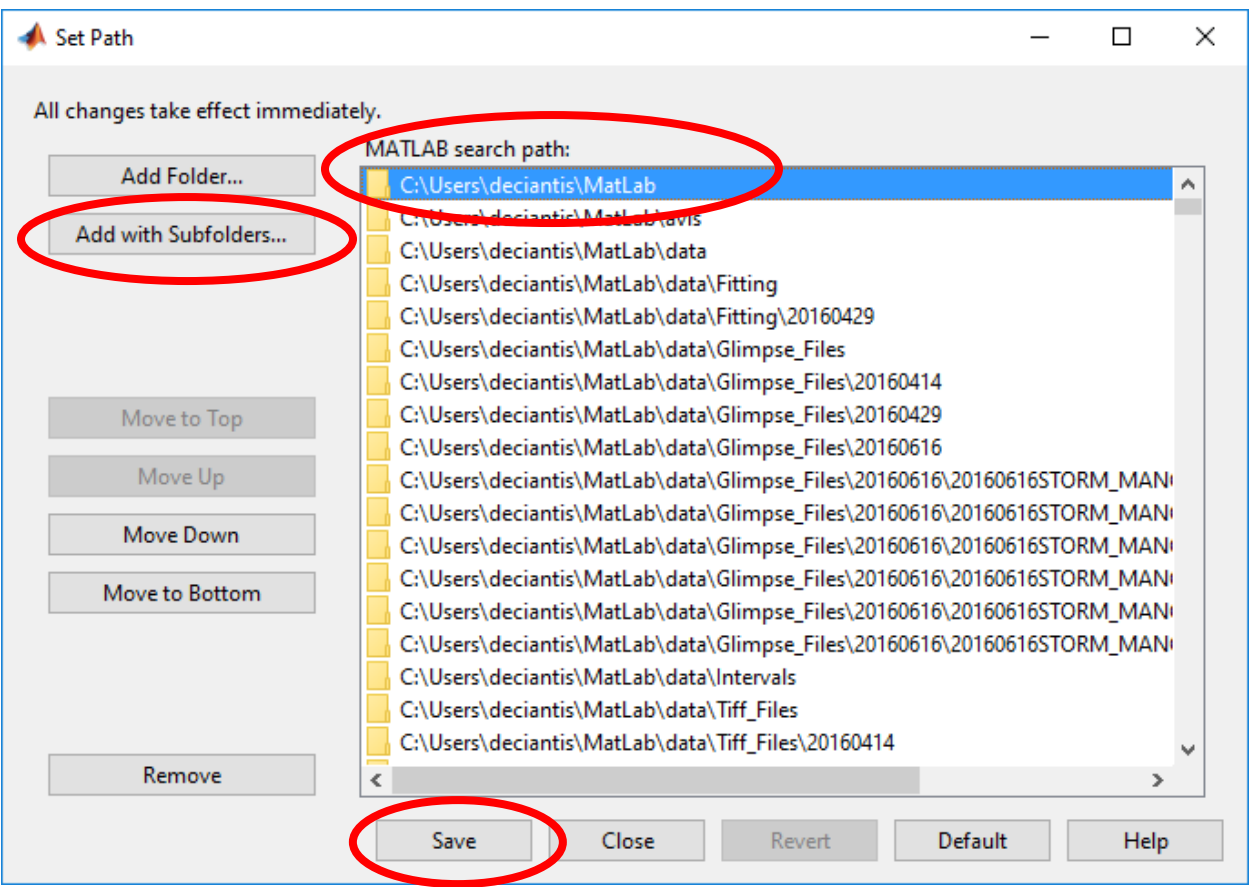

## **Instructions to Set Initial Working Folder** (default is "Location based on MATLAB startup rules")

Select "Preferences" gear icon from top menu

"Preferences" Window will pop up (see below)

Select "General" from left hand box in "Preferences" Window

Under "MATLAB General Preferences" the first outlined box is for "Initial working folder"

Paste in the path for your directory in the space provided as the third option in this box. (e.g. 'C:\Users\deciantis\MatLab')

Click "OK"

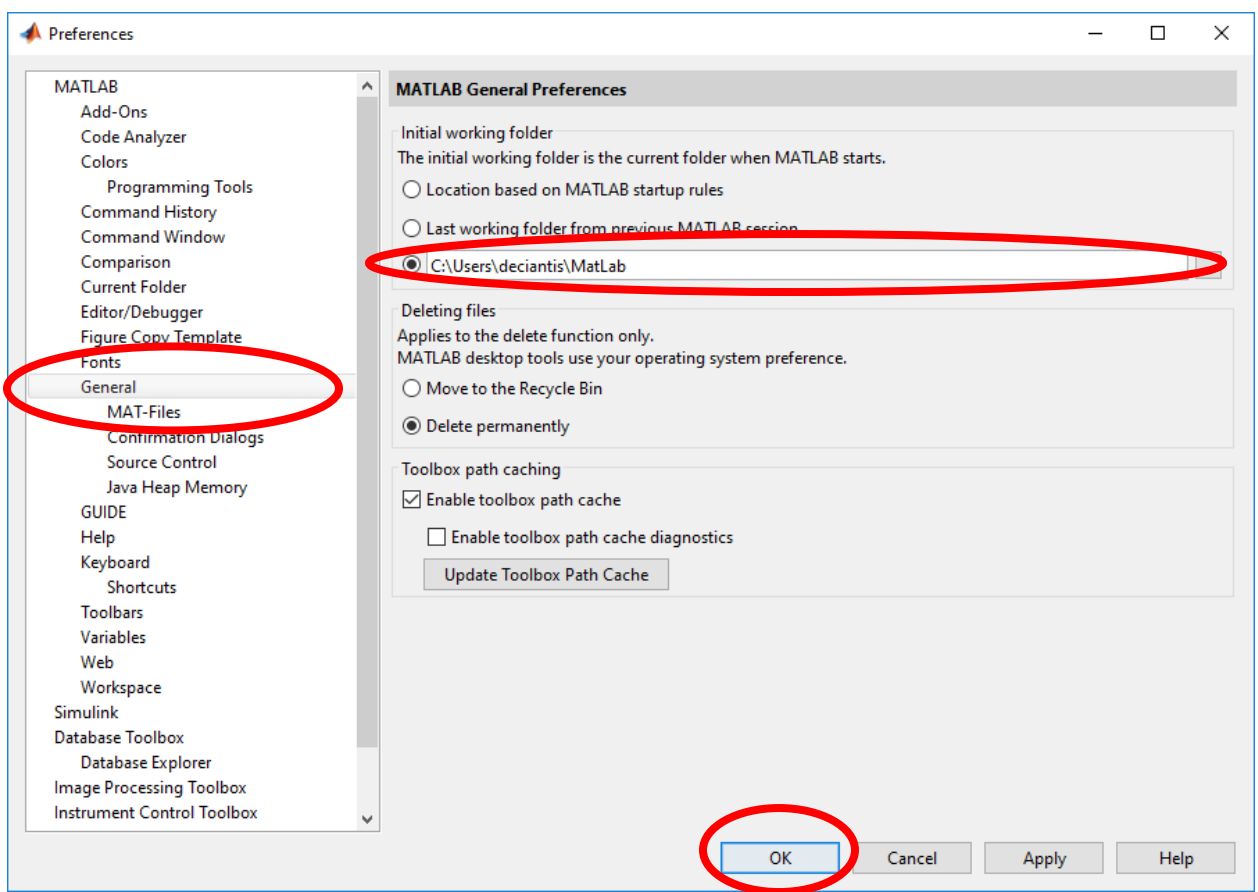

## **Set your FileLocations.dat**

The file locations are where your computer saves the analysis files you generate.

In the "Command Window" type "*load filelocations.dat -mat"* and hit enter.

Double click on the "FileLocations" file in the "Workspace" box, right hand side.

A "Variables - Filelocations" window will pop up in the center of your screen.

One at a time double click on each of the "Value" fields in the "Variables - Filelocations" popup.

Type in or copy and paste the folders for each of the four variables: example below

FileLocations.data, 'C:\Users\deciantis\MatLab\data\'

FileLocations.avis, 'C:\Users\deciantis\MatLab\avis\'

FileLocations.mapping, 'C:\Users\deciantis\MatLab\mapping\'

FileLocations.imscroll, 'C:\Users\deciantis\MatLab\fig-files\imscroll\'

In the "Command Window" type "*save filelocations.dat -mat"* and hit enter (not shown)

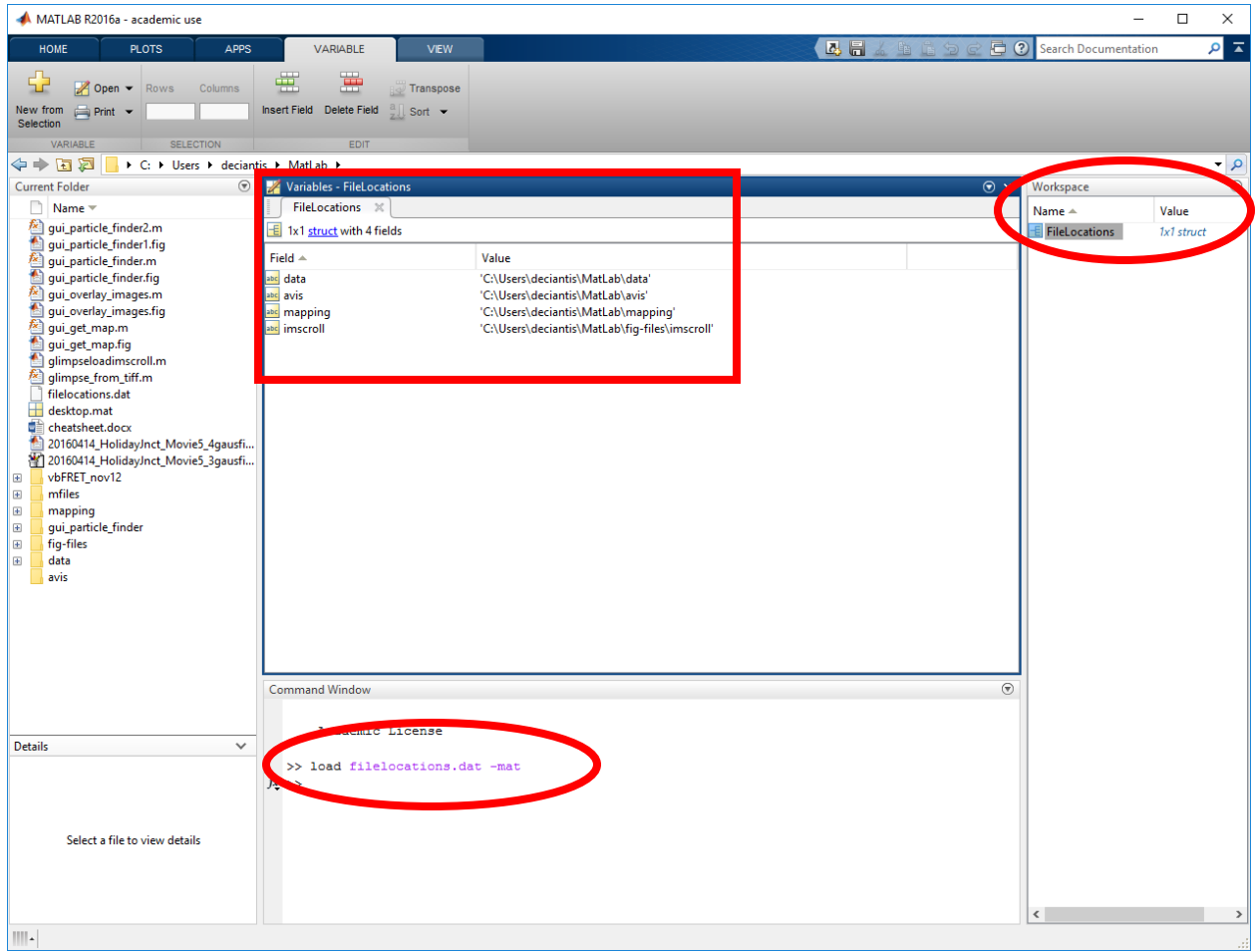

## **[How can I tell if my computer is running a 32-bit or a 64-bit version of Windows?](http://windows.microsoft.com/en-us/windows/32-bit-and-64-bit-windows)**

To find out if your computer is running a 32-bit or 64-bit version of Windows in Windows 7 or Windows Vista, do the following:

- 1. Open System by clicking the **Start** button **C**, right-clicking **Computer**, and then clicking **Properties**.
- 2. Under **System**, you can view the system type.

Determining if a Windows 7 computer is 32- or 64-bit. Select the start button and then select "Control Panel" from the menu. A "Control Panel" Window will open. Select the "System and Security" icon and then select "System" from the menu.

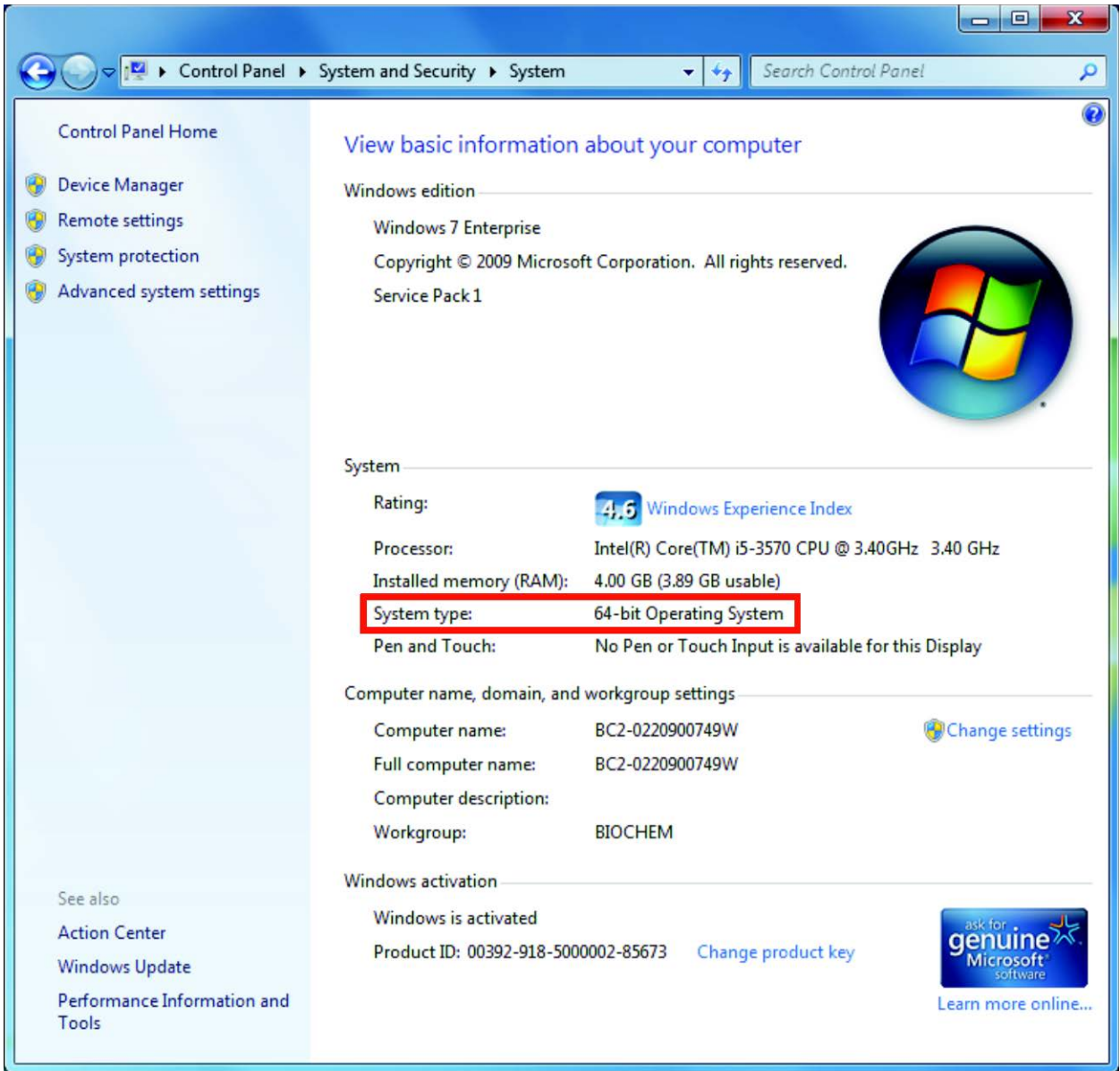

Determining if a Windows 10 computer is 32- or 64-bit. Select the start button and then select "settings" from the menu. A "Settings" window will open. Select the "System" icon and then select "About" from the left menu.

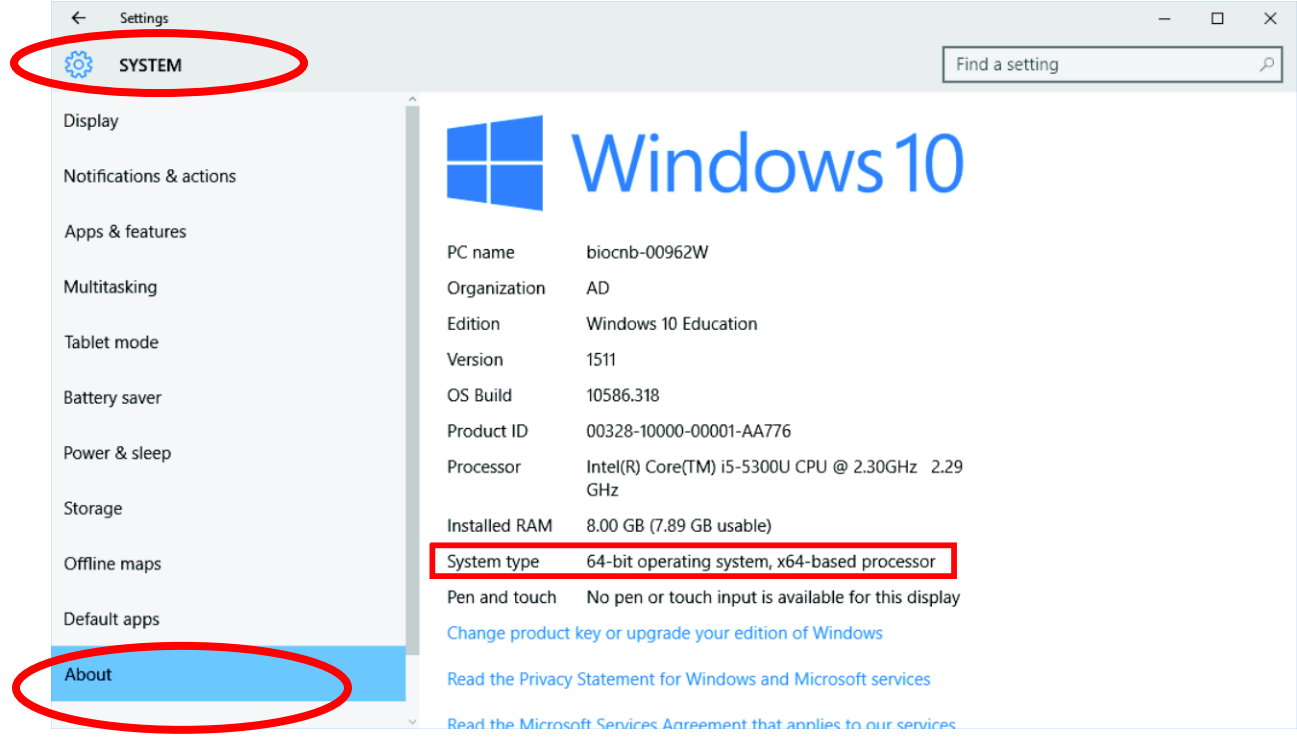

# Determining 32 or 64-bit OS X:

**NOTE:** Most modern Macs have a 64-bit processor.

- 1. Choose **About This Mac** from the Apple menu in the upper-left menu bar.
- 2. Select **More Info**. Open **Hardware Section**.
- 3. Locate the Processor Name.

4. Compare your Processor Name to table below to determine if your Mac has a 32-bit or 64-bit processor.

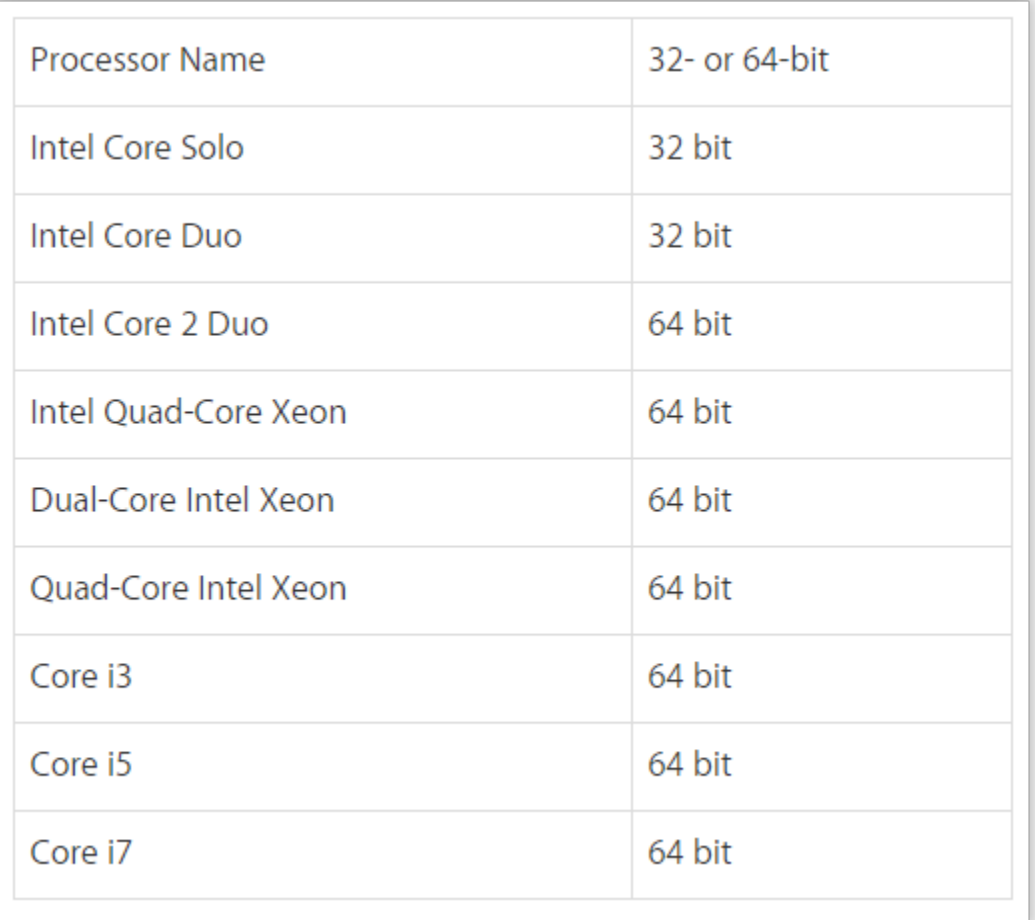